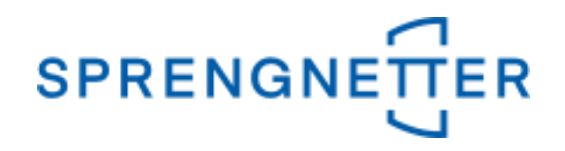

# *AKuK-Anleitung*

# *Auswertung bebauter Grundstücke*

*(Stand: 22.10.2020)*

Diese Anleitung unterstützt Sie bei der Auswertung bebauter Grundstücke mit AKuK. Sie wurde erstellt und freundlicherweise zur Verfügung gestellt von Herrn Eckhard Vandersee (Vorsitzender Gemeinsamer Gutachterausschuss Bühl).

Bei Fragen und Anregungen zu dieser Anleitung und/oder anderen Fragen rund um AKuK steht Ihnen unser Support-Team über [hilfe@support.sprengnetter.de](mailto:hilfe@support.sprengnetter.de) oder telefonisch unter 02641/91304567 zur Verfügung.

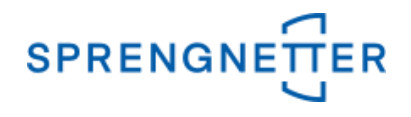

Zur programmunterstützten Auswertung bebauter Grundstücke rufen Sie zunächst den Dialog "freie Selektion" auf:

#### **1. Menüpunkt "Aufgabe" => "freie Selektion" auswählen**

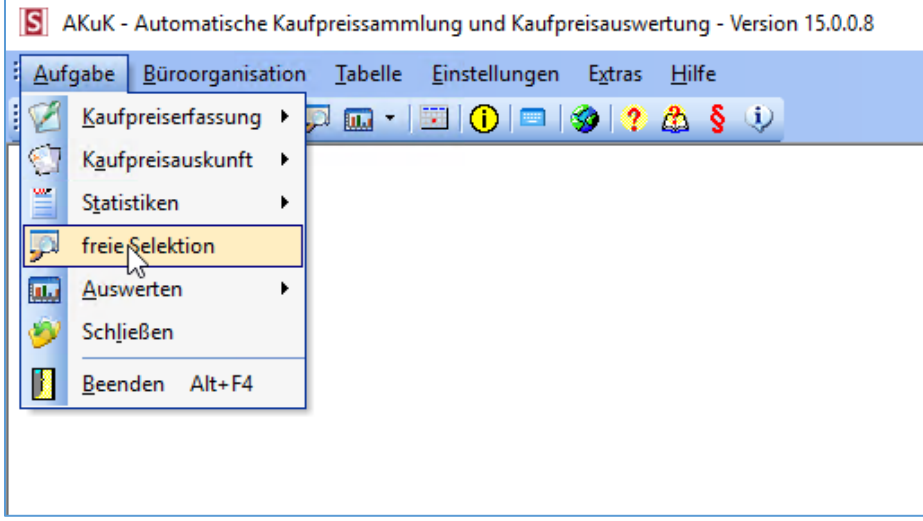

#### **2. Selektionskriterien festlegen und Ergebnis der Suchanfrage aufrufen**

In dem Dialogfeld "freie Selektion" können nun Eingaben vorgenommen und Optionen eingestellt werden, die die Stichprobe (die für die Auswertung bebauter Grundstücke zugrundeliegenden Kauffälle) einschränkt. In dieser Anleitung geben wir über die freie Selektion im 1. Reiter ("Vertrags- und Grundstücksdaten") den Zeitraum an, über den die Auswertung erfolgen soll (z.B.: "2015:2020" (in der Eingabe ohne Anführungszeichen) – der Doppelpunkt steht für "bis"), die PLZ (nur Kauffälle aus dieser PLZ gehen in die Auswertung ein), dass nur die zur Auswertung/Bewertung geeigneten Kauffälle einbezogen werden sollen, den Teilmarkt (hier: bebaute Grundstücke"), die Objektart (hier: "Normalfall") sowie in dem 4. Reiter ("Gebäude/Erträge") den Sachwertfaktoren  $(z.B.:$   $n>0,1$ ") und den Liegenschaftszinssatz  $(z.B.:$   $n>0,1$ "). Es sind auch andere Eingaben möglich, wie z.B. "1:2", was "1 bis 2" bedeutet. Mit der Eingabe beim Sachwertfaktor und Liegenschaftszinssatz wird sichergestellt, dass nur die nachbewerteten Kauffälle in die Selektion kommen.

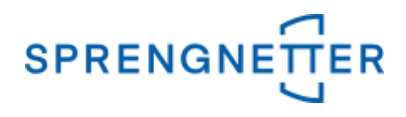

# **2.1 Einstellungen in dem 1. Reiter der Eingabemaske**

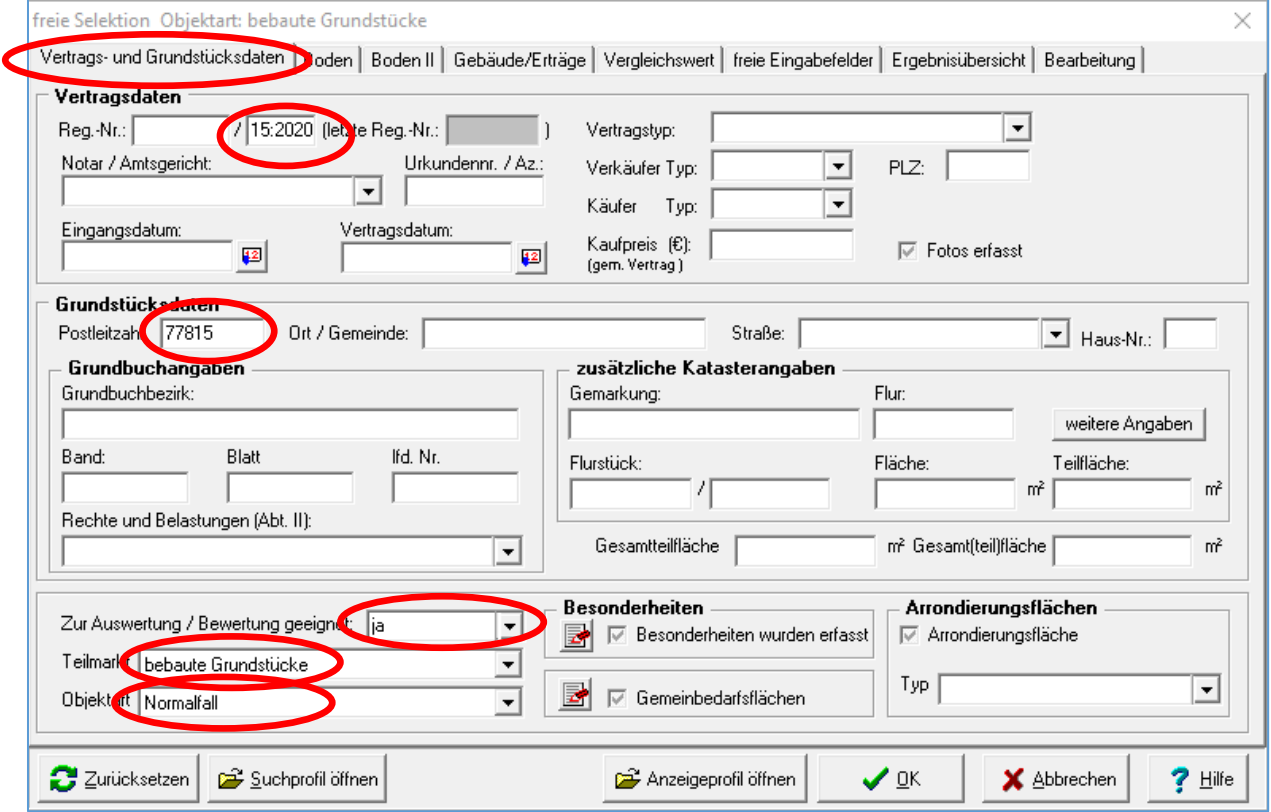

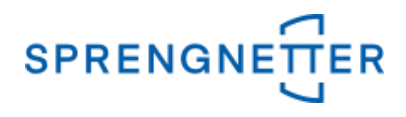

## **2.2 Einstellungen in dem 4. Reiter der Eingabemaske**

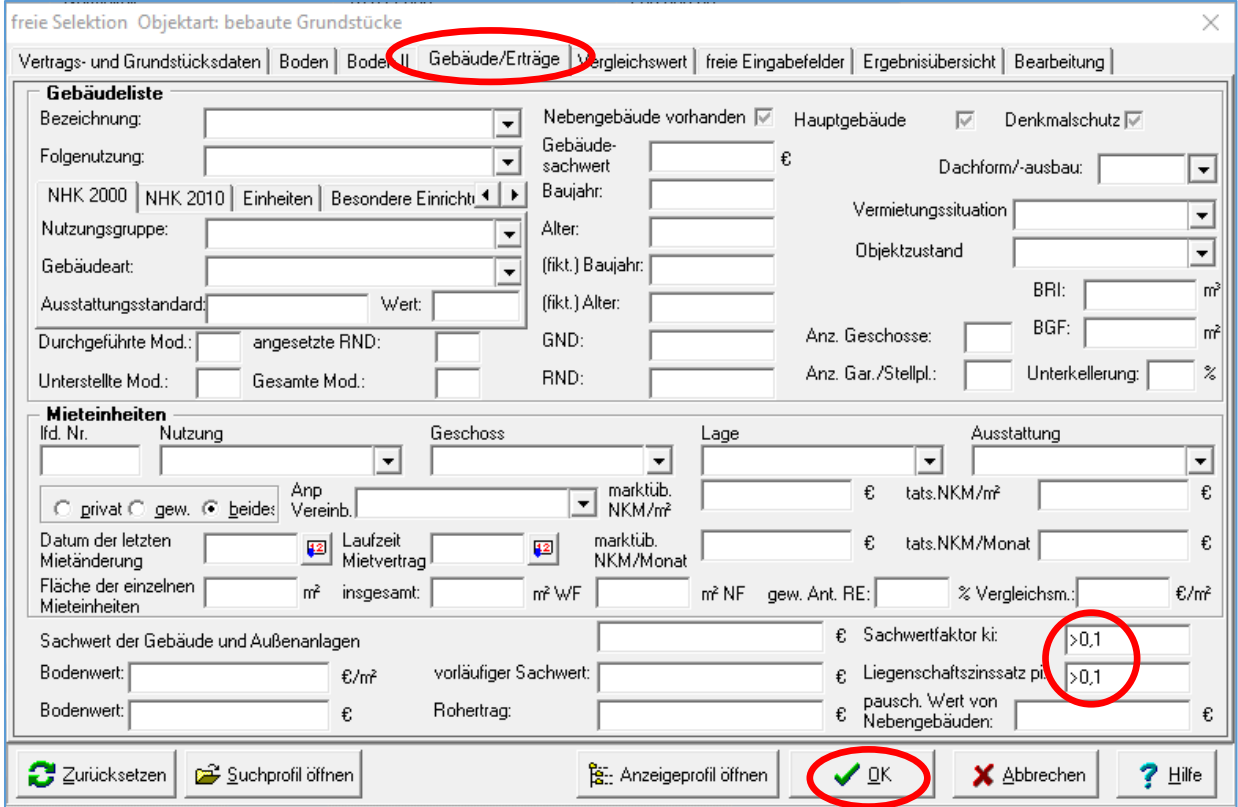

Nach Eingabe aller gewünschten Selektionskriterien über alle Reiter werden diese schließlich mit "OK" bestätigt und das Suchergebnis (die Stichprobe) wird angezeigt.

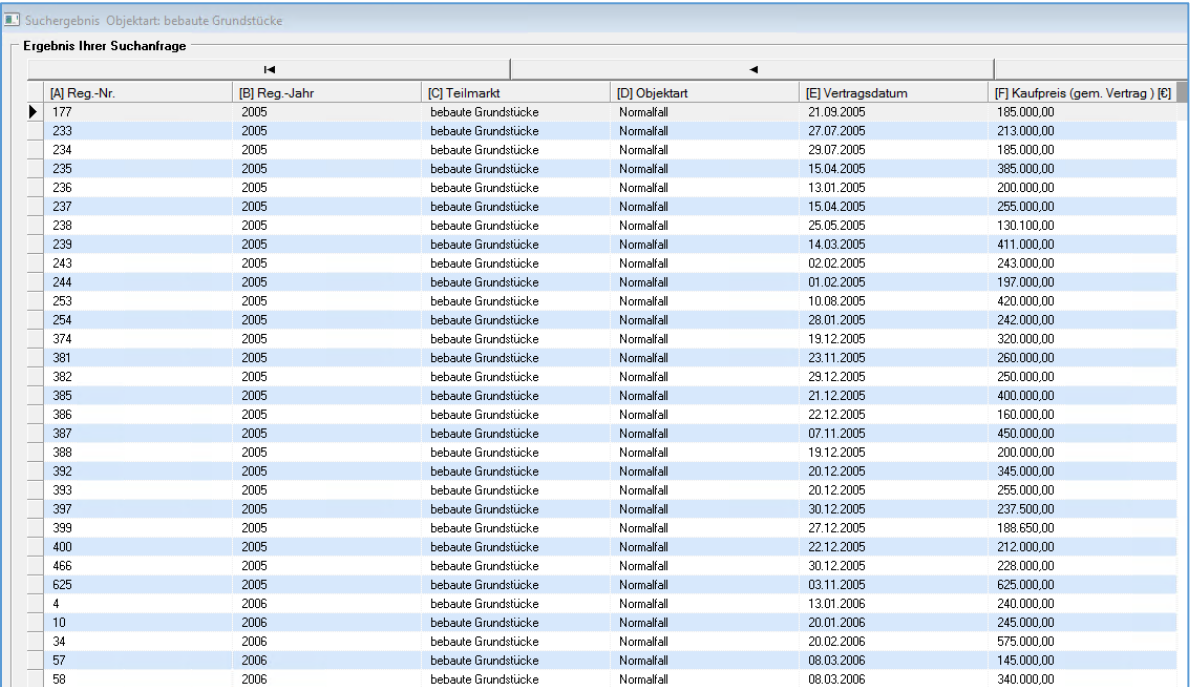

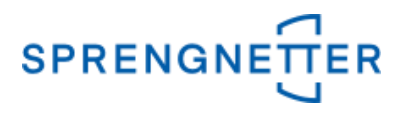

#### **3. Auswertung starten**

Nun kann die eigentliche Auswertung gestartet werden, in dem über die Schaltfläche "Auswertung" auf "Datenzusammenstellung" geklickt wird.

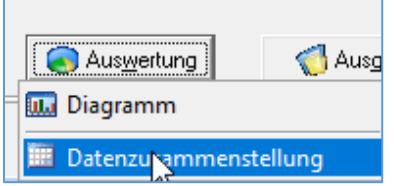

#### **4 Daten zusammenstellen**

Zunächst müssen beim Teilmarkt/Objektart die unbebauten Grundstücke, die Erbbaurechtsgrundstücke und das Wohnungs- /Teileigentum "abgewählt" werden (Haken entfernen).

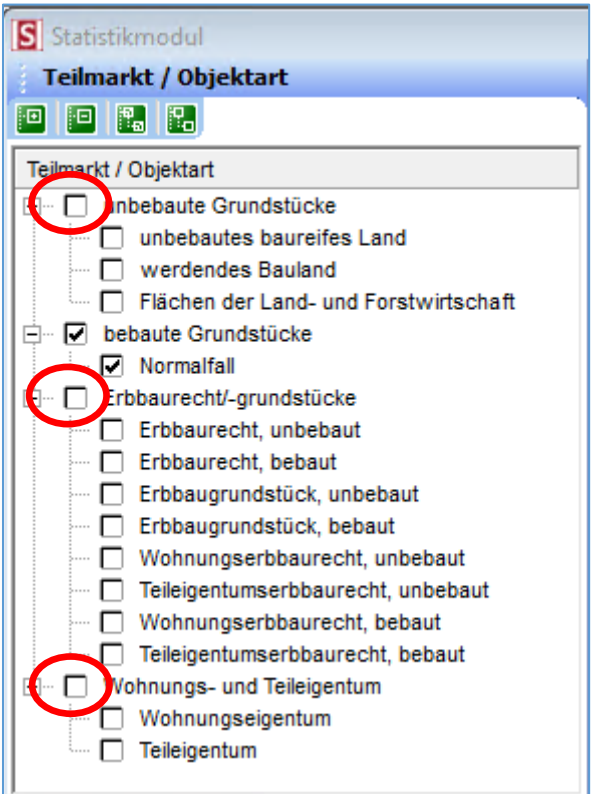

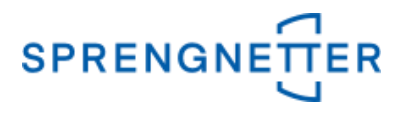

Nun müssen bei den Erfassungsfeldern diejenigen mit der Schaltfläche "+" auswählen, die angezeigt und ausgewertet werden sollen, im Beispiel wurden ausgewählt:

- Kaufpreis gem. Vertrag
- Vertragsdatum
- Bezeichnung
- Gesamtteilfläche
- Baujahr
- Wohnfläche
- Alter
- Liegenschaftszinssatz
- Sachwertfaktor
- Bereinigter Kaufpreis
- Vorläufiger Sachwert

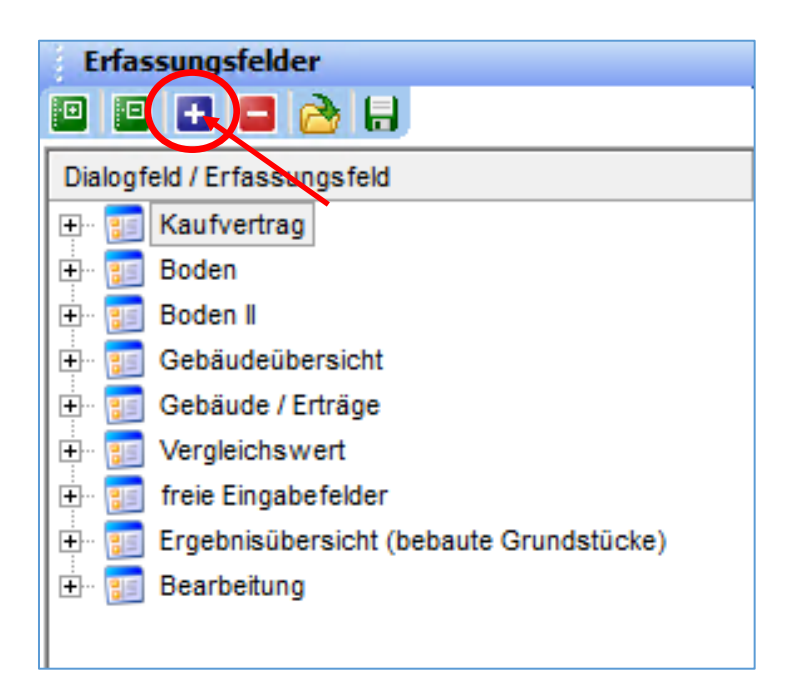

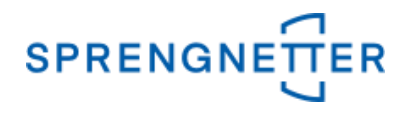

Anschließend die Auswahl speichern, einen sinnvollen Namen vergeben und mit "OK" bestätigen. Damit kann jederzeit das gespeicherte Profil wieder aufgerufen und ggf. ergänzt werden.

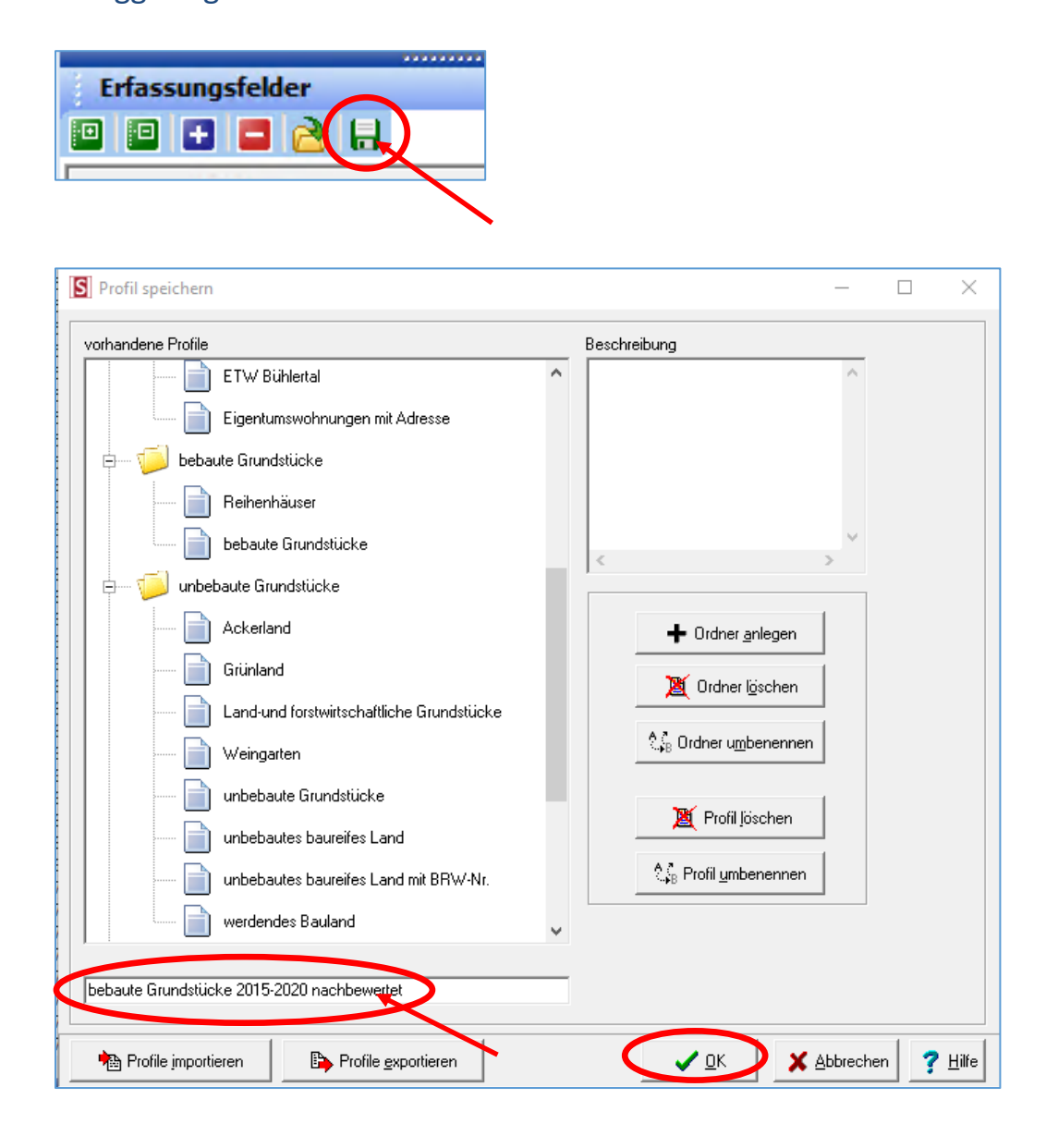

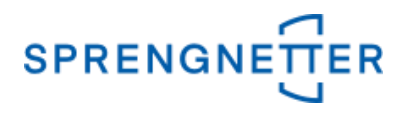

### Die Selektion wird nun angezeigt

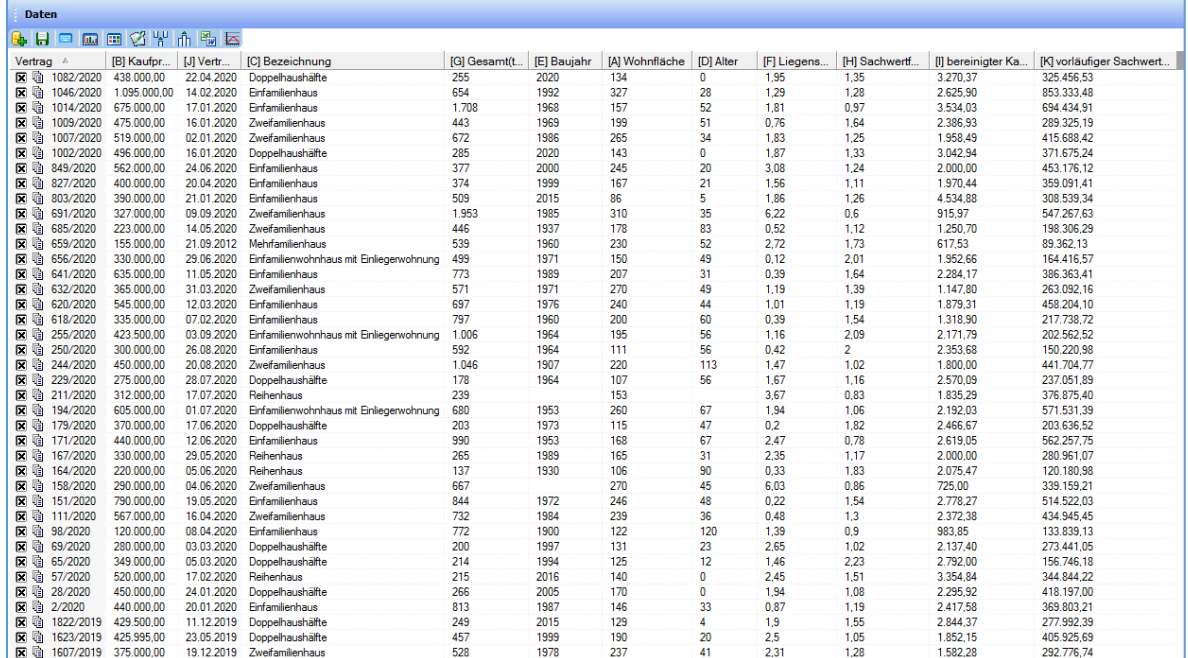

# **5. Anzeige der Statiktik**

Die Statistik wird angezeigt, wenn auf das 3. Symbol von links geklickt wird:

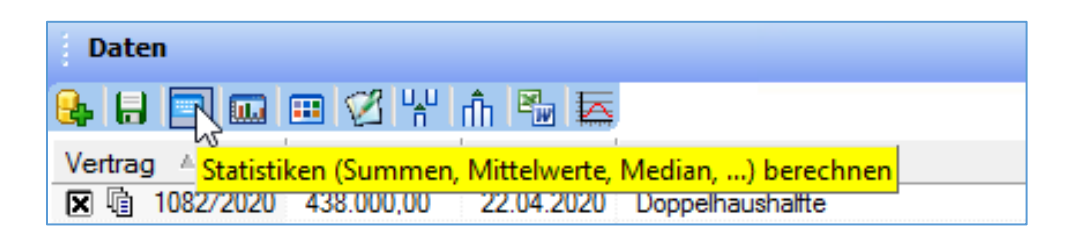

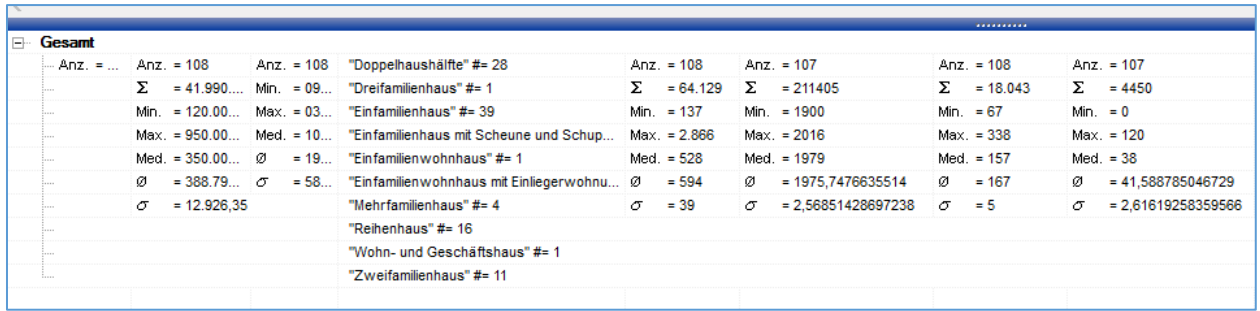

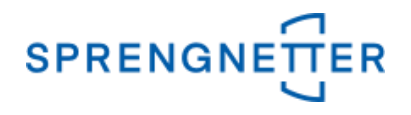

#### **6. Stichprobe im Diagramm darstellen**

Das Diagramm wird angezeigt, wenn die entsprechende Schaltfläche (4. Symbol von links) geklickt wird.

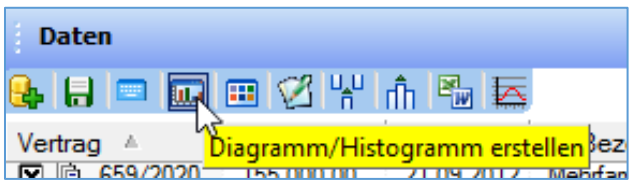

# Über dem Diagramm können u.a. die x- und y-Achse eingestellt werden.

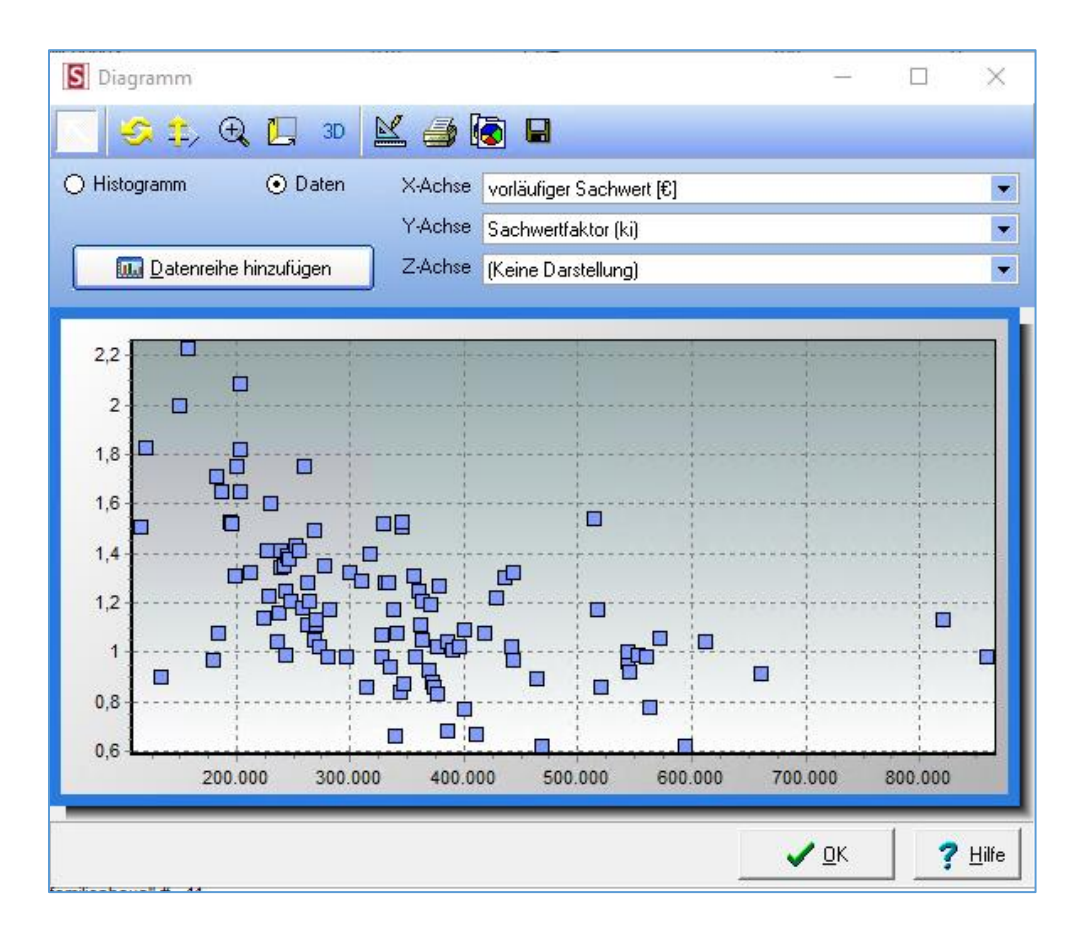

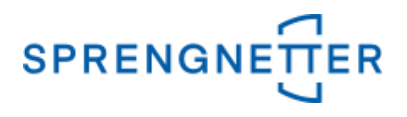

#### **7. Auswahl verfeinern**

Um die Auswahl zu verfeinern wird das Statistik-Modul geschlossen und eine erneute Suchanfrage gestellt.

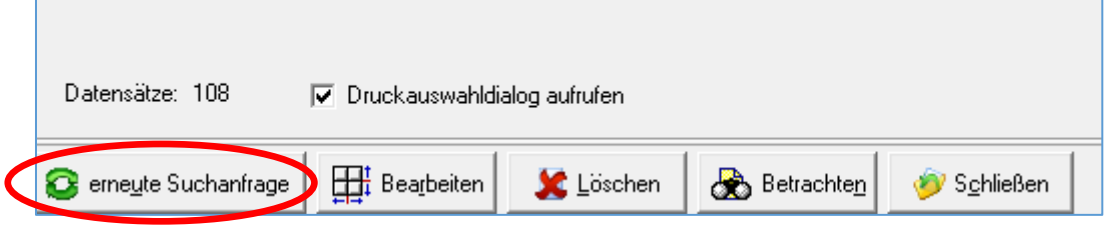

Das Fenster der freien Selektion öffnet sich wieder und es kann weiter selektiert werden, z.B. sollen nur Doppelhaushälften angezeigt werden:

4. Reiter anklicken "Gebäude/Erträge", dann bei Bezeichnung "Doppelhaushälfte" aus der Liste auswählen und mit "OK" bestätigen.

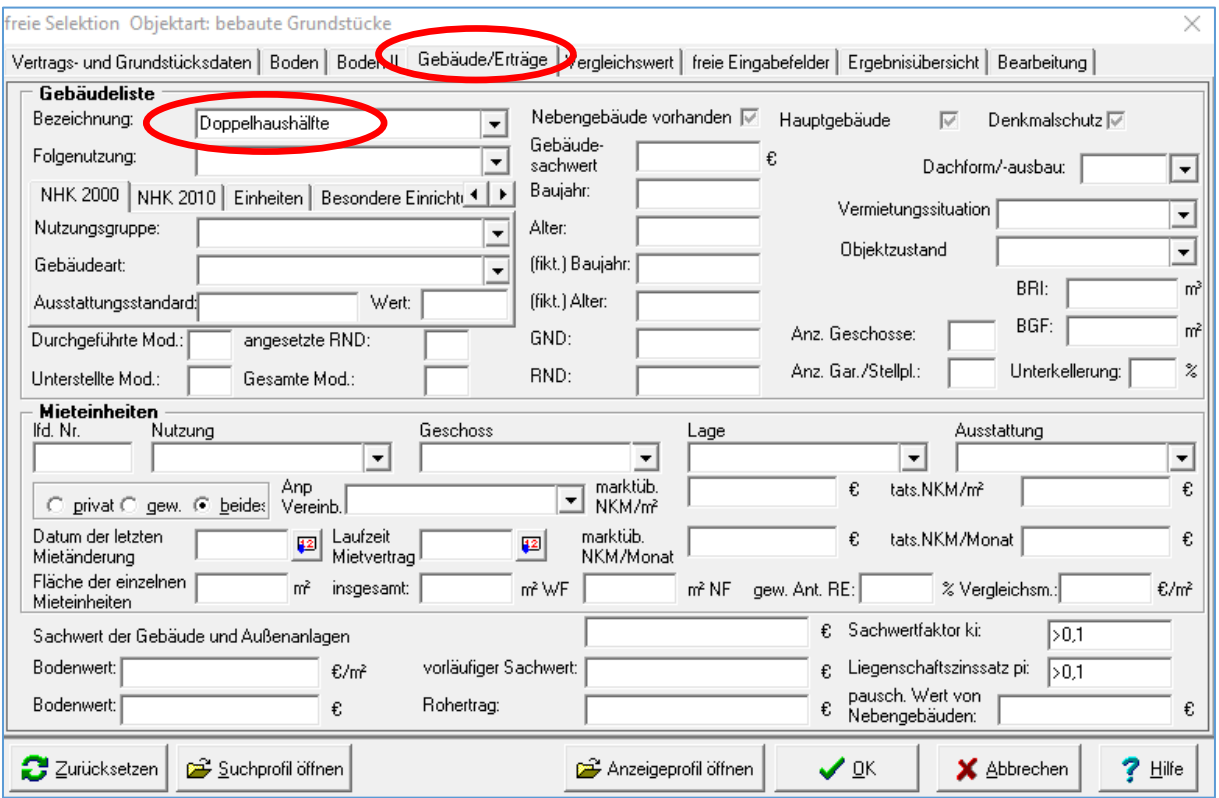

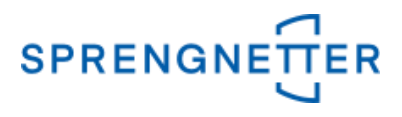

# Das verfeinerte Ergebnis wird angezeigt:

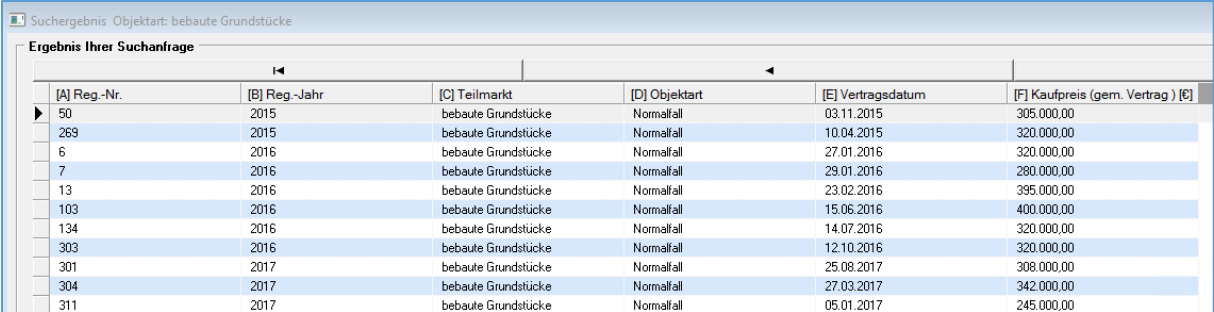

## Nun erneut auf "Auswerten" und "Datenzusammenstellung" klicken.

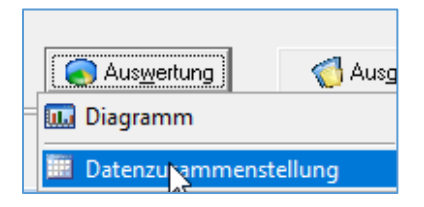

Anschließend kann mit dem 2. Symbol von rechts das eben gespeicherte Profil geöffnet werden:

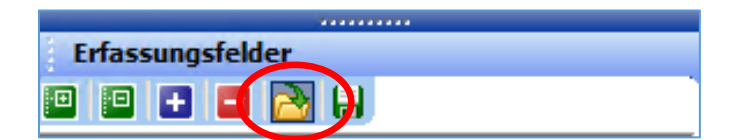

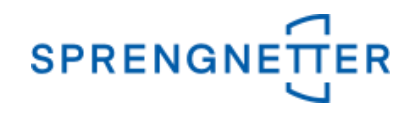

Das zuvor abgespeicherte Profil "bebaute Grundstücke 2015-2020 nachbewertet" kann nun mit "OK" geöffnet werden:

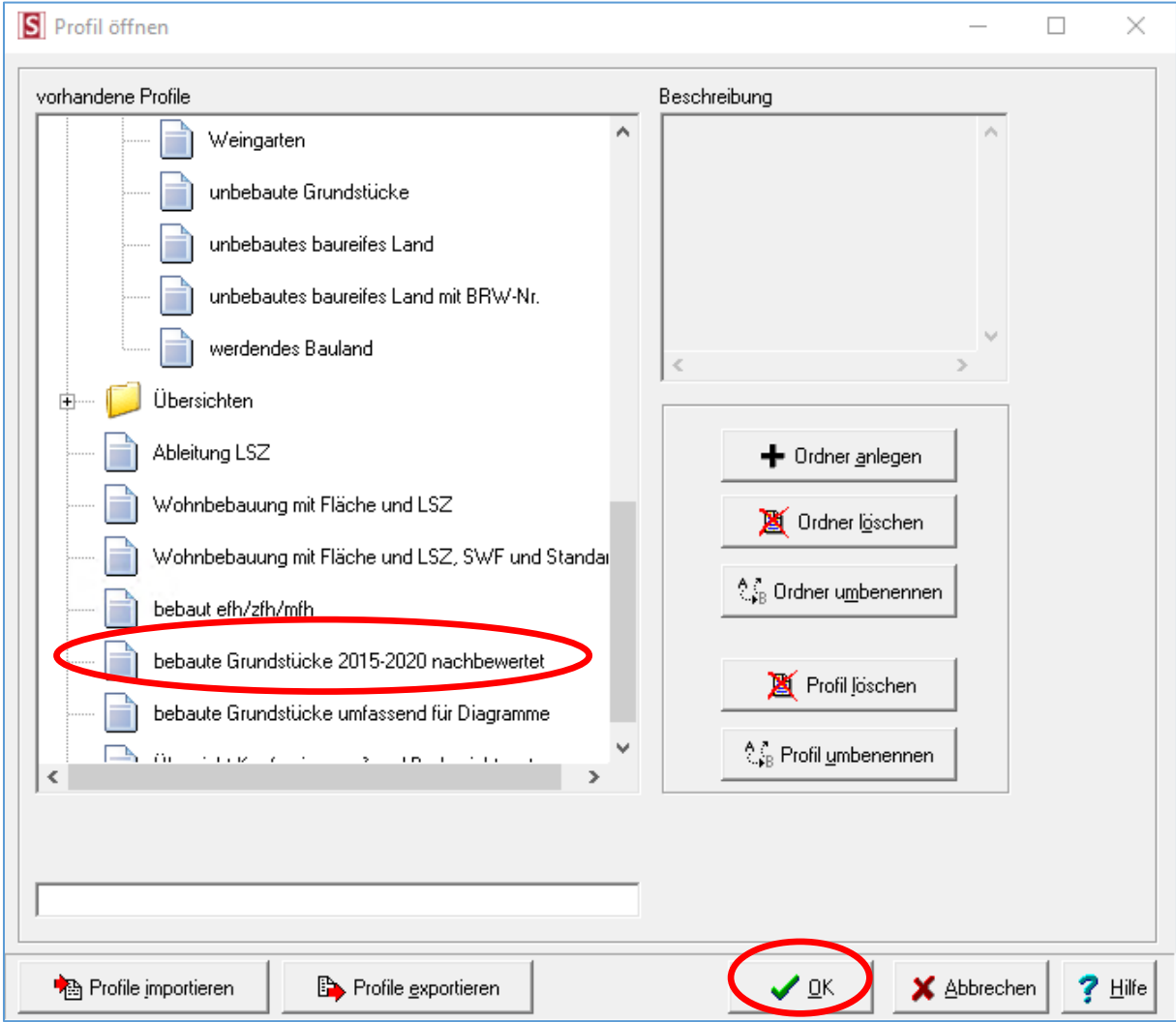

Nun öffnet sich das Datenfenster und mit Klick auf das erste Symbol von links kann die Datenauswahl hinzugefügt werden:

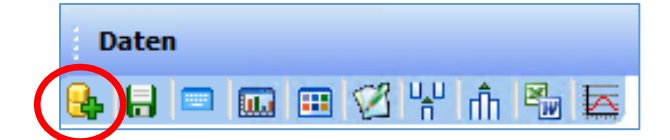

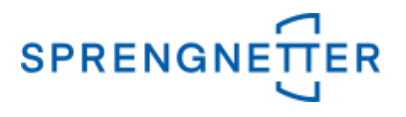

Die Statistik wird angezeigt, wenn auf das 3. Symbol von links ("Statistiken") geklickt wird:

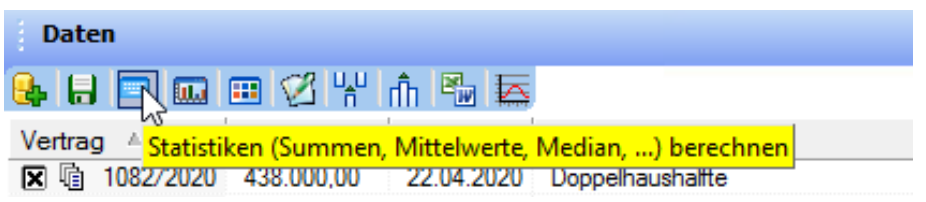

Die Auswertung zeigt nun 28 Doppelhaushälften, die zwischen 2015 und 2020 in der Kaufpreissammlung erfasst und nachbewertet wurden.

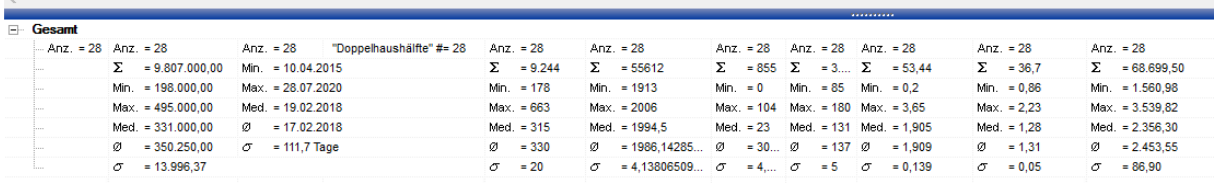

Die Medianwerte zeigen:

- Der mittlere Kaufpreis lag bei 331.000 €
- Die mittlere Grundstücksfläche lag bei 315 m<sup>2</sup>
- Das mittlere Baujahr lag bei 1994
- Das mittlere Alter beim Verkauf war 23 Jahre
- Die mittlere Wohnfläche lag bei 131 m²
- Der mittlere Liegenschaftszinssatz lag bei 1,9
- Der mittlere Sachwertfaktor lag bei 1,28
- Der mittlere Kaufpreis pro m² lag bei 2.356 €

Die Selektionen lassen sich je nach Auswahl weiter verfeinern.